## Android での設定(画像は Android11)

画面は Android11 スマートフォンのものです。機種やバージョンによって表示される項目に相違がある こともありますので、適宜読み替えて設定してください。

1.ホーム画面で"設定"のアイコンをタップします。

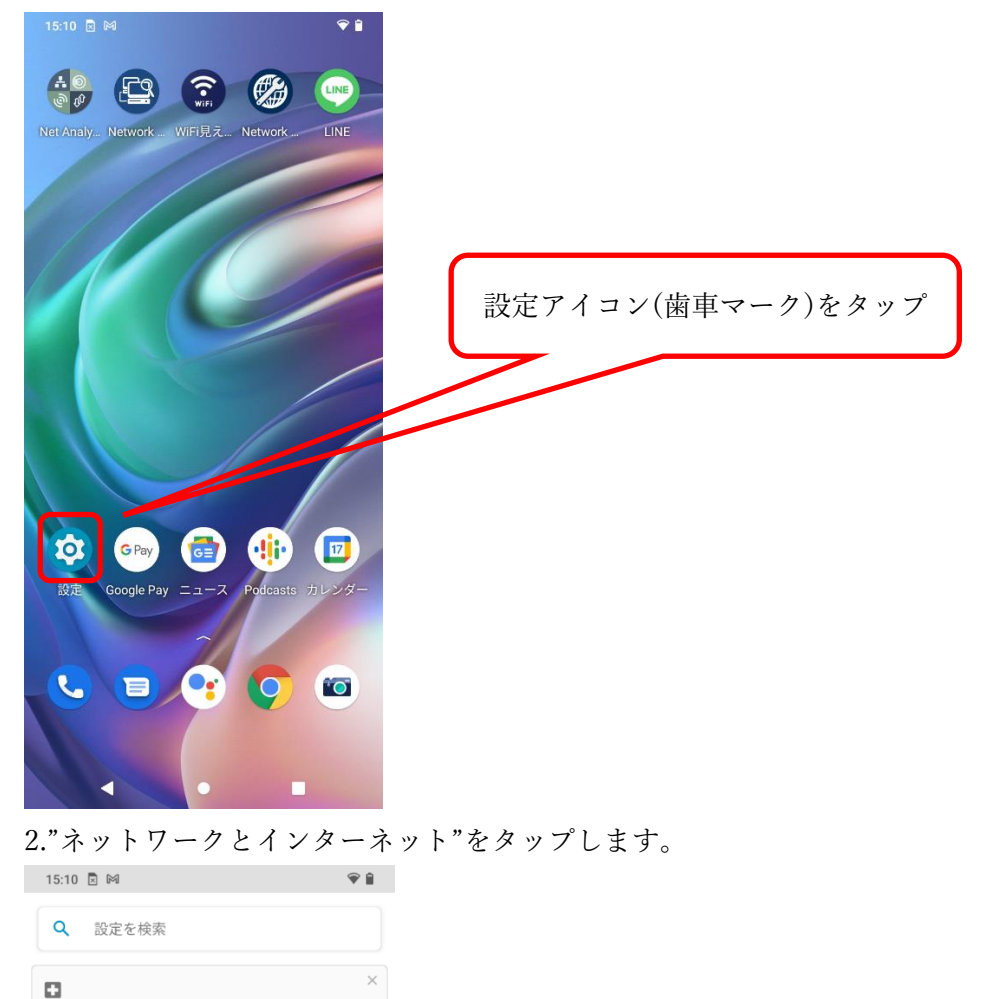

緊急時情報を追加する **案念鸟 肩載 と 岩 #1 → →3**<br>緊急時の初期対応に役立つ情報が表示されます

 $\times$ ල් スマートフォンの保護<br>画面ロックを設定するとスマートフォンを保護できます

**ネットワークとインターネット**<br>Wi-Fi、モバイル、データ使用量、アクセス ポイン

â ロック解除に使う指紋を追加

接続済みのデバイス

<<br />
ディスプレイ<br>
壁紙、スリープ、フォントサイズ

Bluetooth、Android Auto、NFC

**アプリと通知**<br>最近使ったアプリ、デフォルトのアプリ

(4) 音■ バイブレーション、マナーモート

 $\mathbf{G}$ 

● 電池

「ネットワークとインターネット」をタップ

3."Wi-Fi"をタップします。Wi-Fi が On になっていないときは On にします。

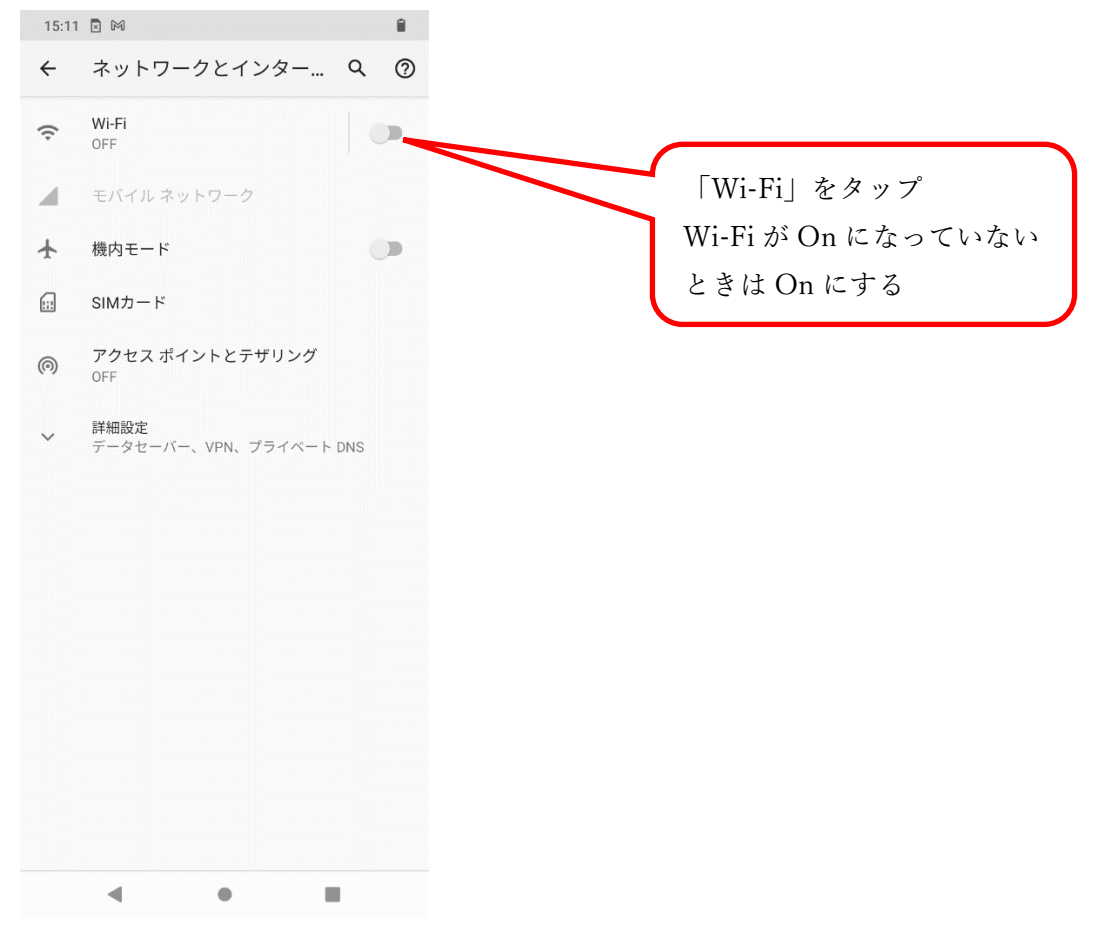

4.使用可能な Wi-Fi の ID が一覧表示されますので"tokai"をタップします。

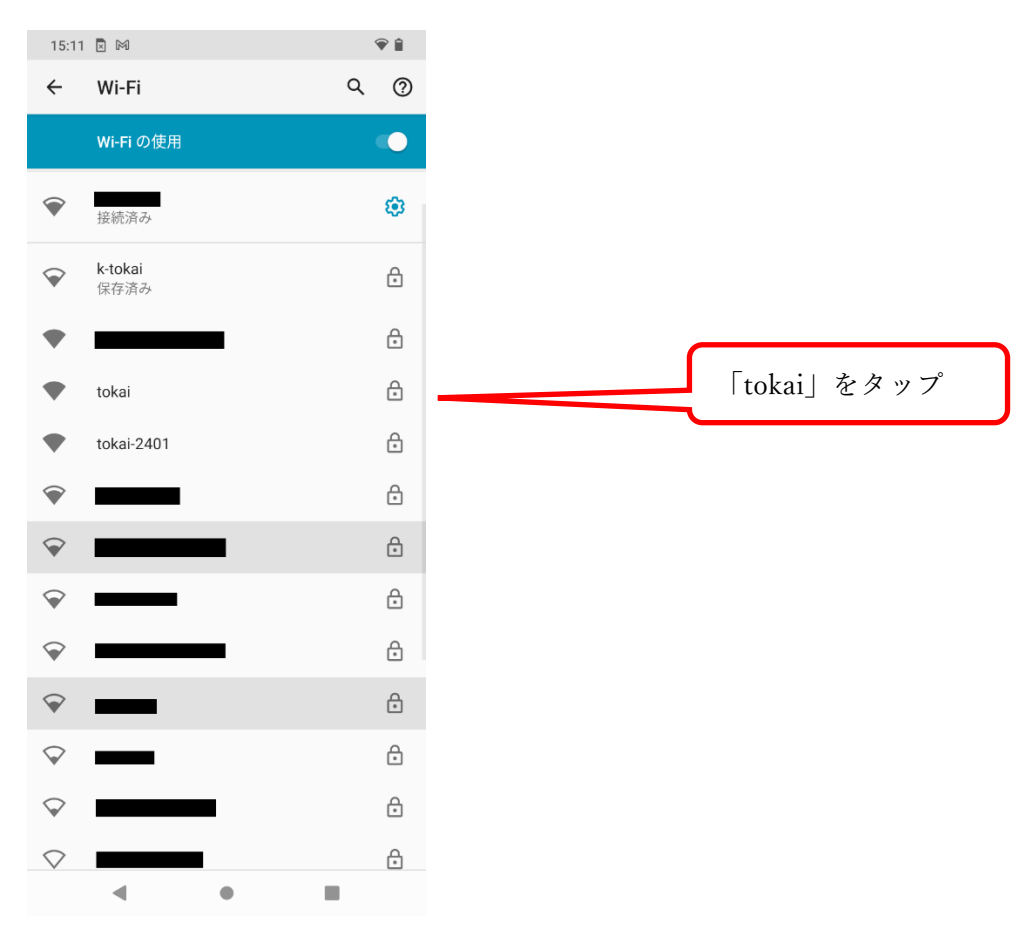

5.以下のとおり選択、入力します。

- ① EAP 方式…PEAP
- ② フェーズ 2 認証…MSCHAPV2
- ③ CA 証明書…検証しない※
- ④ オンライン認証ステータス…検証しない
- ⑤ 選択、入力したら「ID」に学生証番号または教職員番号、「パスワード」に TIPS や T365 で使 用するパスワードを入力します。
- ⑥ 最後に「接続」をタップします。

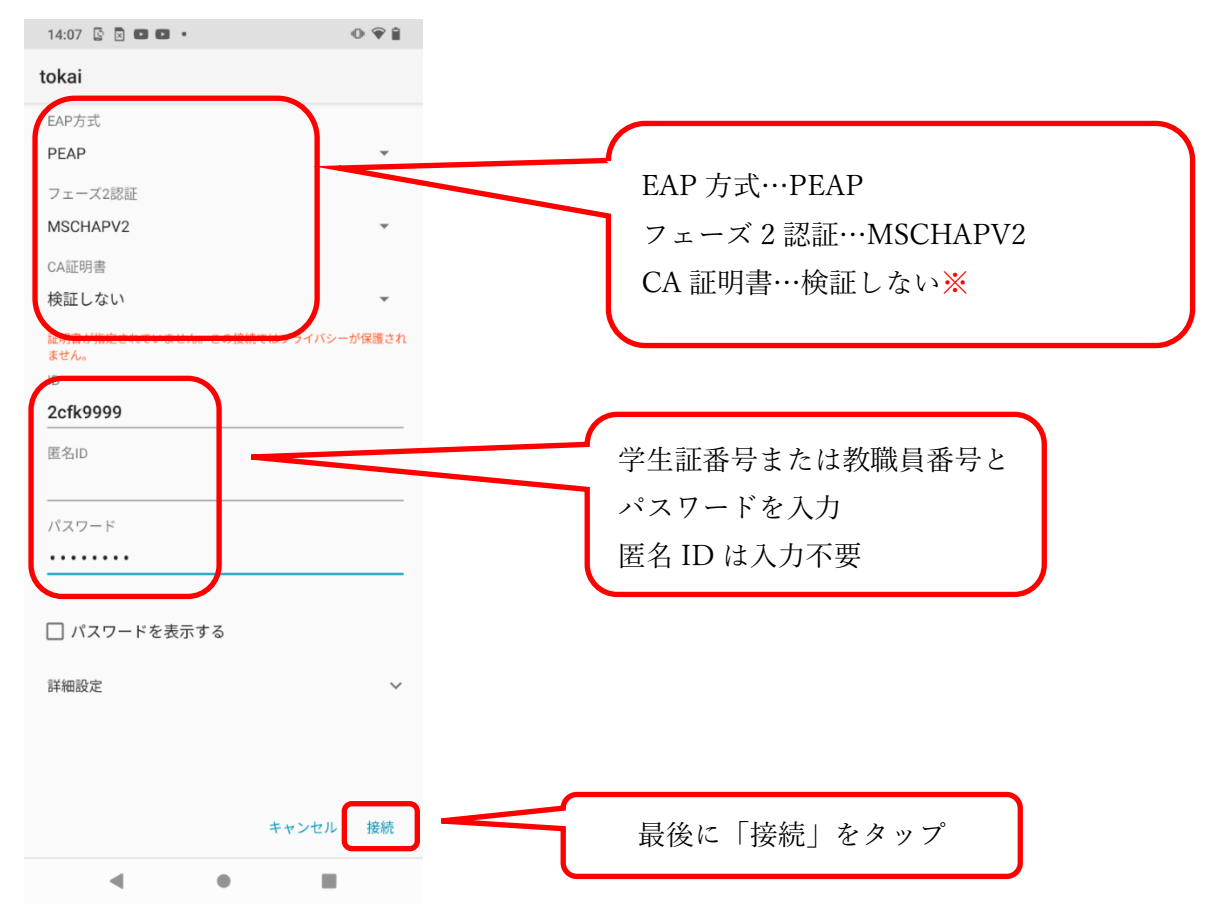

※一部の機種で「CA 証明書」"検証しない"を選択できないものがあります。 この場合、次ページの手順に従って設定を追加してください。

## ※CA 証明書で"検証しない"を選択できない機種の場合

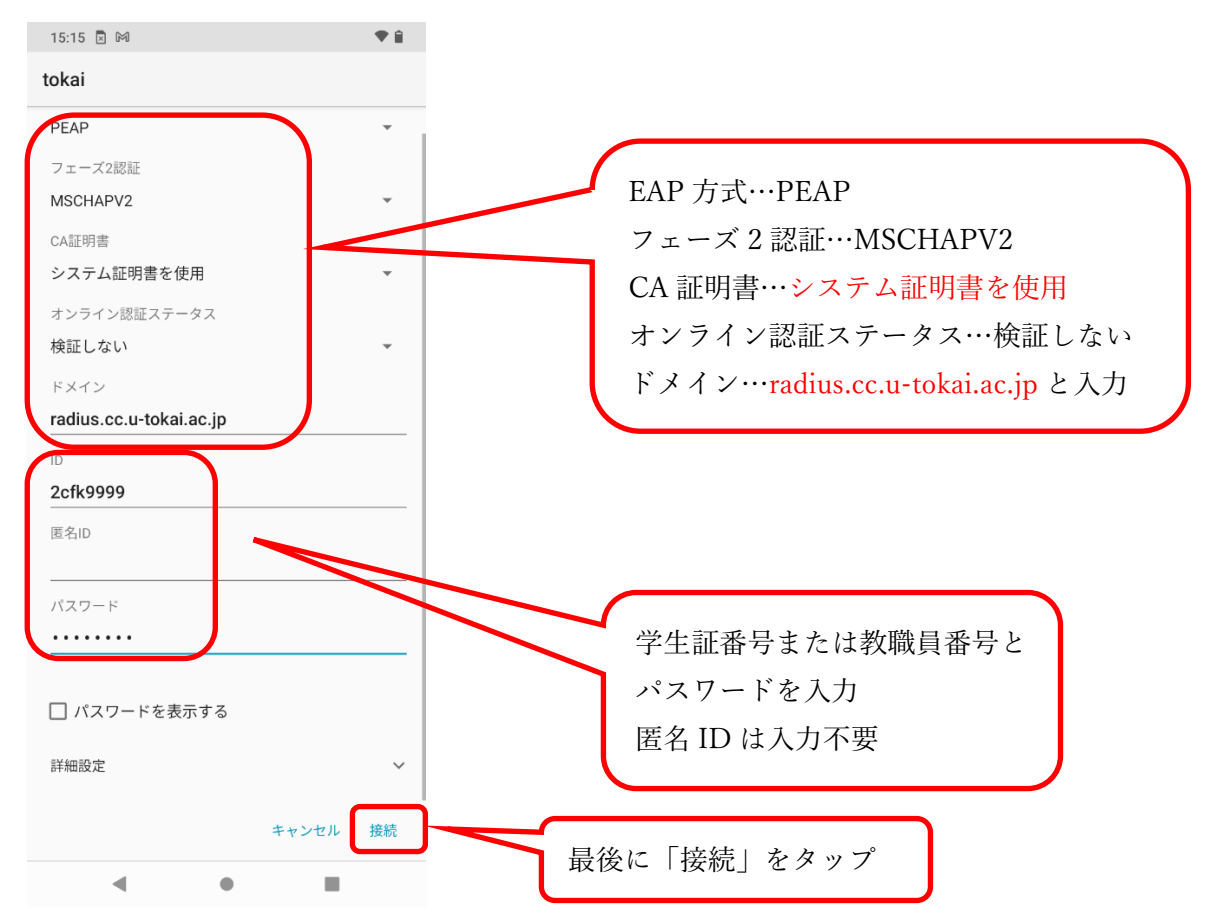

6.ユーザー認証画面が表示されますので、ユーザーID とパスワードを入力し、"login"をタップします。

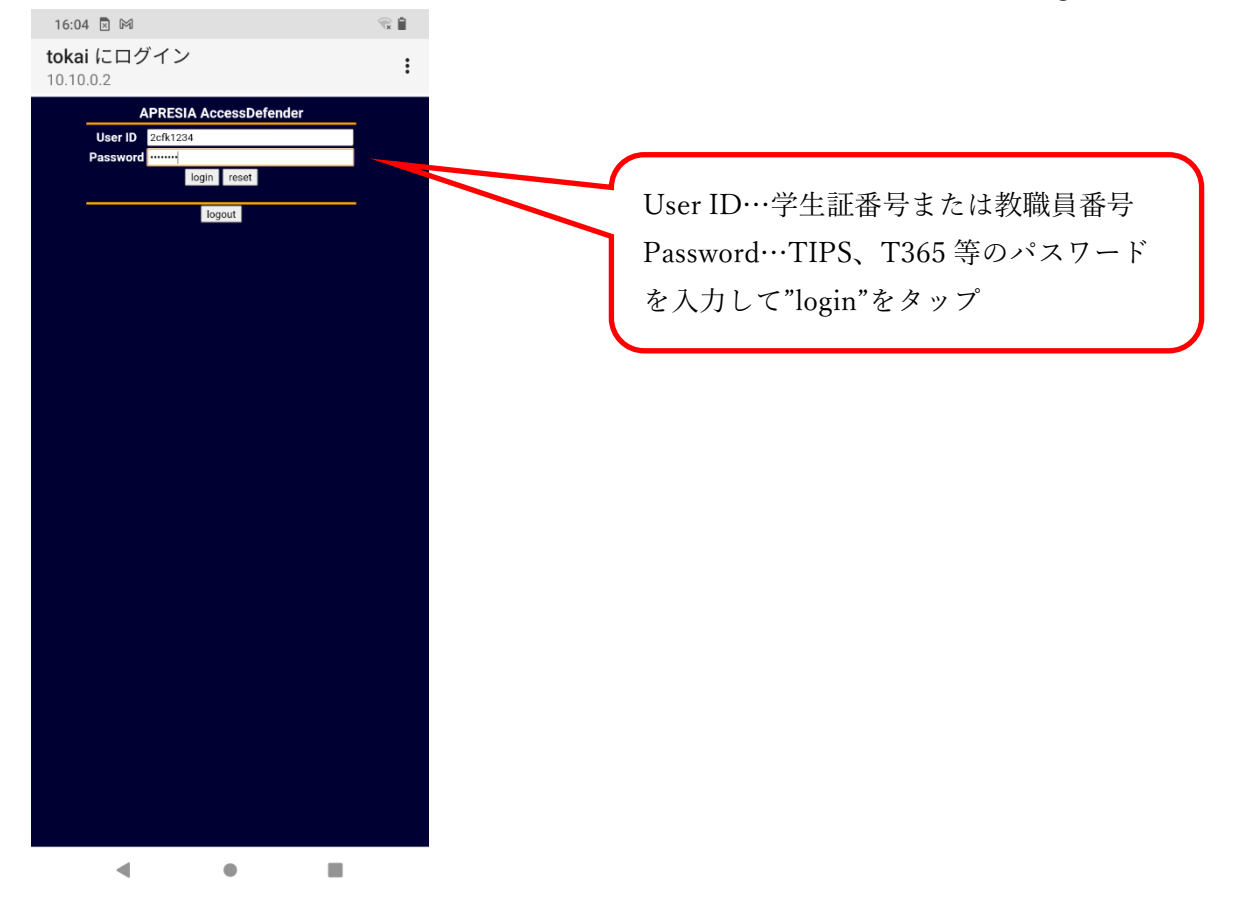

7.下記のように"Login Success"と表示されれば接続成功です。

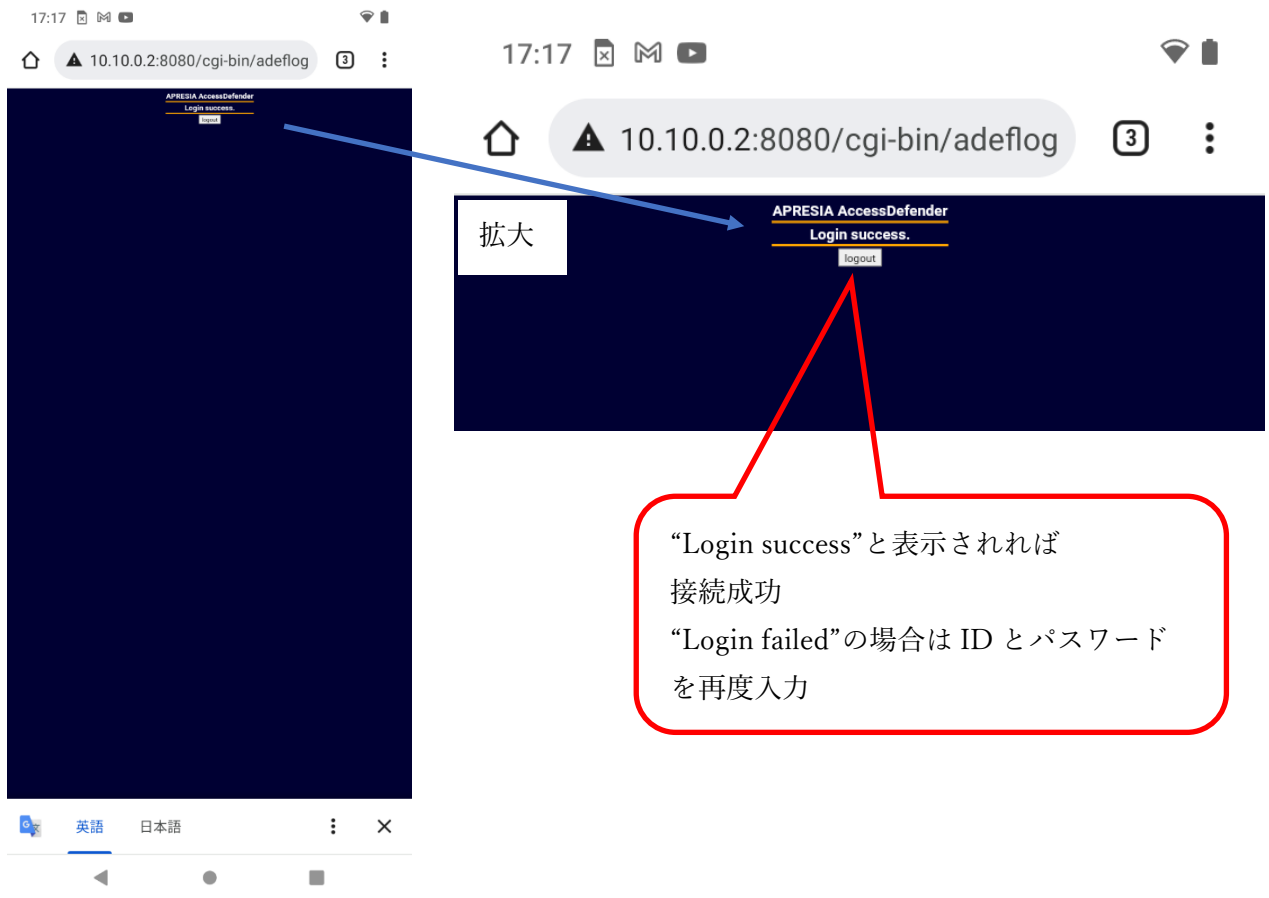

Login failed と表示されたときは、ID かパスワードに誤りがある可能性があります。6.の画面に戻っ て再度入力してください。

また"Logout"をタップすると接続が切れてしまいますので、タップしないでください。

## -- お問い合わせ ---

ご不明な点がございましたら、以下までお問い合わせください。

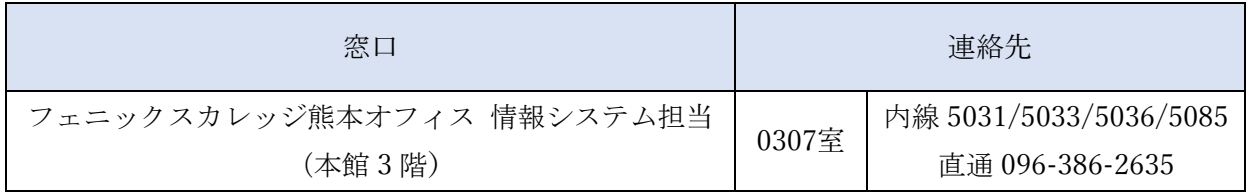

以上